# **Protocolo Grupo Almedina - descontos na aquisição da Base de Dados Jurídica**

Vimos por este meio informar que procedemos a uma alteração na operacionalização do protocolo em vigor entre o Grupo Almedina e a vossa entidade (e que aqui anexamos). A alteração em causa introduz uma melhoria substancial no acesso pelos vossos associados ao desconto promocional descrito no protocolo, dado que a subscrição do serviço tem lugar na Livraria Almedina Online [\(www.almedina.net\)](http://www.almedina.net/) e o desconto é disponibilizado através de um código a registar no pagamento.

Serve esta comunicação para indicar a forma de utilização deste desconto, solicitando as vossas diligências no sentido de divulgarem o código e instruções exclusivamente junto dos vossos associados, já que a aplicação do protoloco está limitada aos mesmos.

- 1. O utilizador seleciona a assinatura pretendida, de acordo com as indicações disponíveis em [https://www.almedina.net/bdjur-hp,](https://www.almedina.net/bdjur-hp)
- 2. De seguida, finaliza a encomenda até ver apresentada a página com as opções de pagamento:

which is a basic control

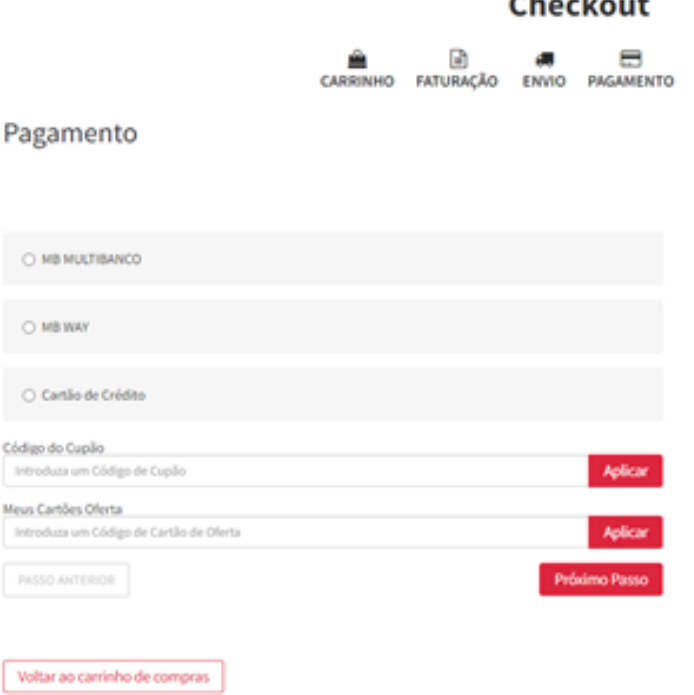

- 3. No campo "Código do Cupão" deverá o utilizador associado do C.R.C.O.A. registar o seguinte código: **CROACOIMBRA.** Dessa forma será aplicado o desconto de 25% sobre o valor da subscrição.
- 4. Por fim, seleciona a via de pagamento complementar e conclui o mesmo.

### Orientações adicionais para o utilizador da BDJUR após pagamento da subscrição:

### [Criar Assinatura](https://www.almedina.net/apoio-ao-cliente.html?___store=default#collapseFive3)

- Depois de escolher o tipo de assinatura pretendido e logo após boa cobrança ser-lhe-á fornecido um número de série, enviado por e-mail, que lhe permite criar o seu acesso, ou seja, criar um utilizador, no serviço BDJUR.
- · Para esse efeito, deve aceder à [página de registo](https://bdjur.almedina.net/passo1.php) na BDJUR e preencher o campo "Número de Série" com a chave que lhe foi fornecida.
- Nos passos seguintes são solicitados os restantes dados de registo, tais como "Utilizador", "Password" e outros dados pessoais. No final do processo é apresentada a sua área pessoal.

(**Nota**: *Tenha o cuidado de, ao copiar a chave de acesso, não copiar espaços antes ou depois dos algarismos que a compõem, o sistema considera os espaços como um caracter, invalidando a chave*.)

#### [Renovar Assinatura](https://www.almedina.net/apoio-ao-cliente.html?___store=default#collapseFive4)

- Caso a sua assinatura esteja perto do prazo de expiração, tenha expirado ou pretenda renovar antecipadamente o seu acesso, após iniciar sessão, utilize a opção "Renovar assinatura". O prazo de renovação acresce sempre ao da anterior assinatura.
- No processo de renovação será direcionado para a livraria Almedina.net, onde será efetuada a aquisição da renovação. Logo após boa cobrança ser-lhe-á fornecido um número de série, enviado por e-mail, que lhe permite concluir a renovação no serviço BDJUR.
- Para esse efeito, após iniciar sessão na BDJUR, entre no formulário de Renovação de Assinatura, preencha o campo "Número de Série" com a chave que lhe foi fornecida e valide.

(**Nota**: *Tenha o cuidado de, ao copiar a chave de acesso, não copiar espaços antes ou depois dos algarismos que a compõem, o sistema considera os espaços como um caracter, invalidando a chave*.)

## [Contacto do Apoio](https://www.almedina.net/apoio-ao-cliente.html?___store=default#collapseFive6)

 Para esclarecimento de dúvidas relativas ao serviço, por favor, contacte-nos para o email [ajuda.bdjur@almedina.net](mailto:ajuda.bdjur@almedina.net) ou pelo telefone 239 091 491 entre as 9h30 e as 17:30 nos dias úteis.

Desde já agradecemos a atenção dispensada e pedimos confirmação do seguimento a dar a esta solicitação, mantendo-nos ao dispor para qualquer esclarecimento necessário.

Com os melhores cumprimentos,

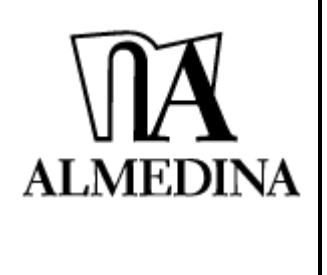

**Joana Matos** Gestora de Customer Care Tel: 913496826 [jmatos@grupoalmedina.net](mailto:jmatos@grupoalmedina.net) [| http://www.almedina.net](http://www.almedina.net/) Avenida Emídio Navarro, 81, 3D ALMEDINA 3000-151 Coimbra / Portugal / Portugal н